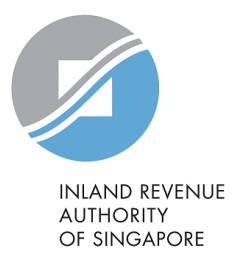

# User Guide

# Request Penalty Waiver/ Extension of Time to File (Partnership)

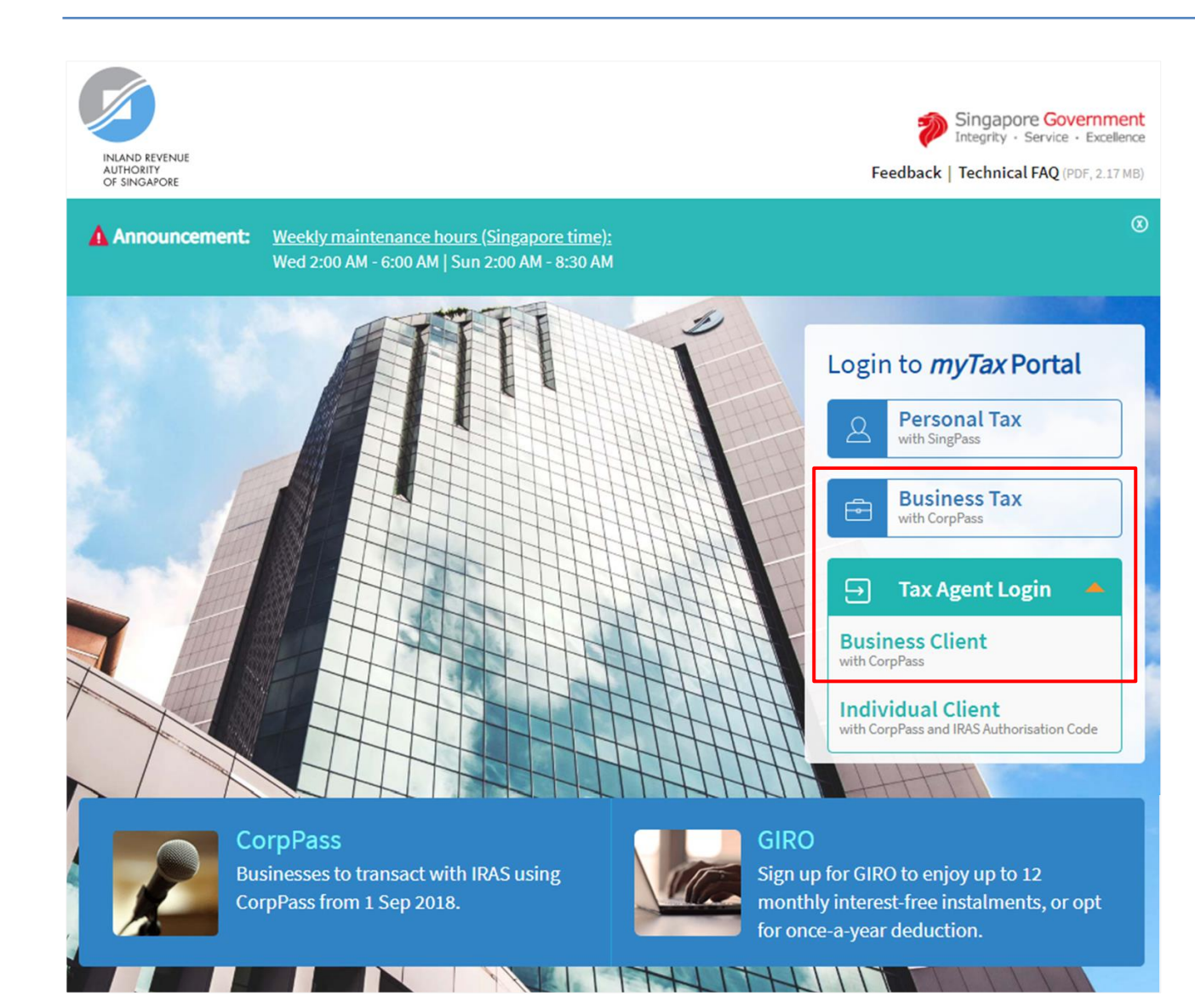

- 1. At *myTax* Portal login page, select relevant type of Login.
	- Select **Business Tax with CorpPass\*** if you are logging in on behalf of the Partnership.
	- Select **Tax Agent Login > Business Client with CorpPass\*** if you are logging in on behalf of your client.

Please note that this e-Service is not available for **Tax Agent Login > Individual Client with CorpPass and IRAS Authorisation Code**.

 Please ensure that you have been duly authorised by the Partnership/ client with **Partnership (Form P Filing)** e-Service before making the request/ appeal.

# **a) Log in via Business Tax with CorpPass**

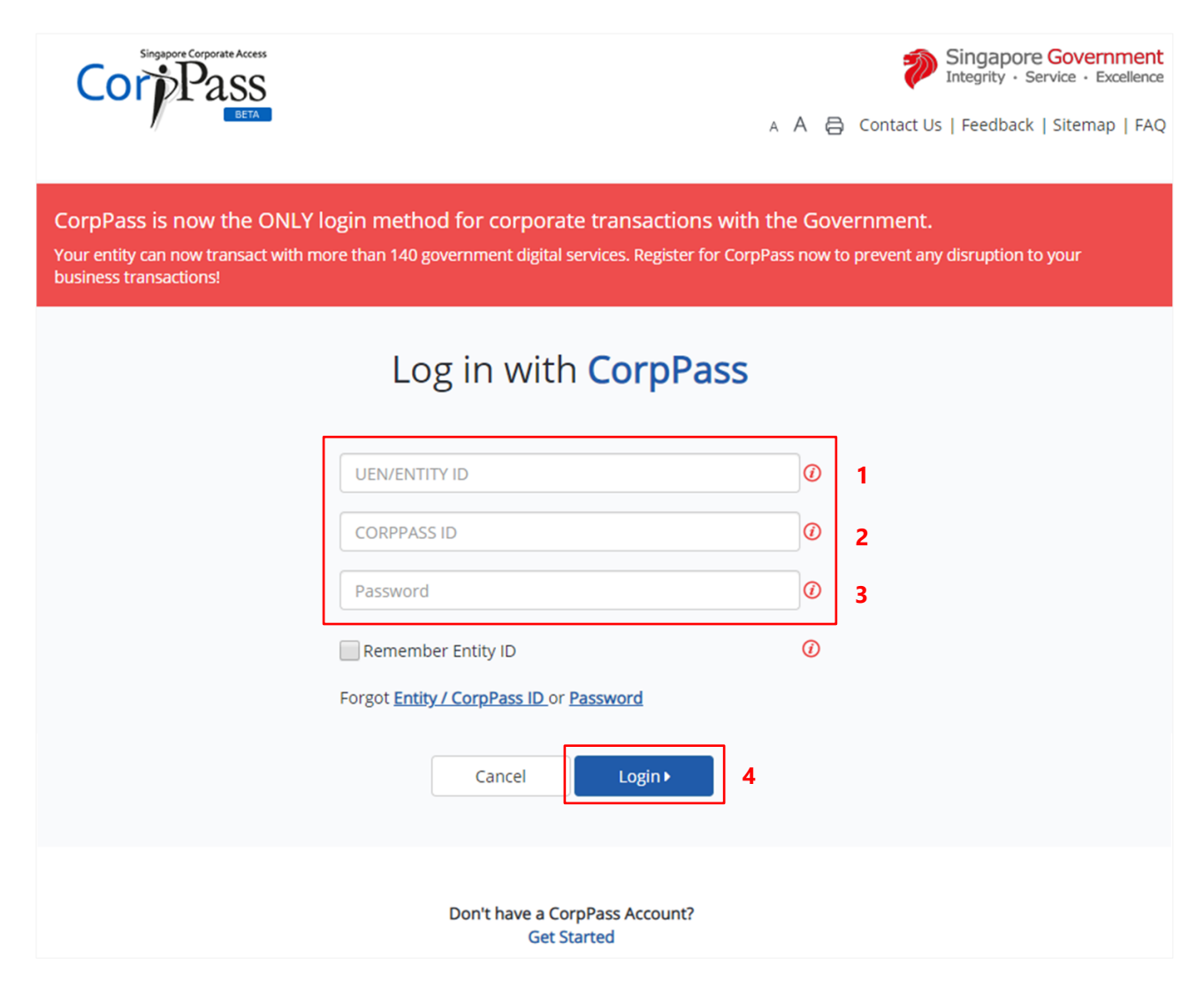

### **Step No. Action**

- 1. Enter the **Partnership's UEN** or **Entity ID**.
- 2. Enter your **CorpPass ID**.
- 3. Enter your **CorpPass password**.
- 4. Click on "**Login**" button.

# **b) Log in via Tax Agent Login > Business Client with CorpPass**

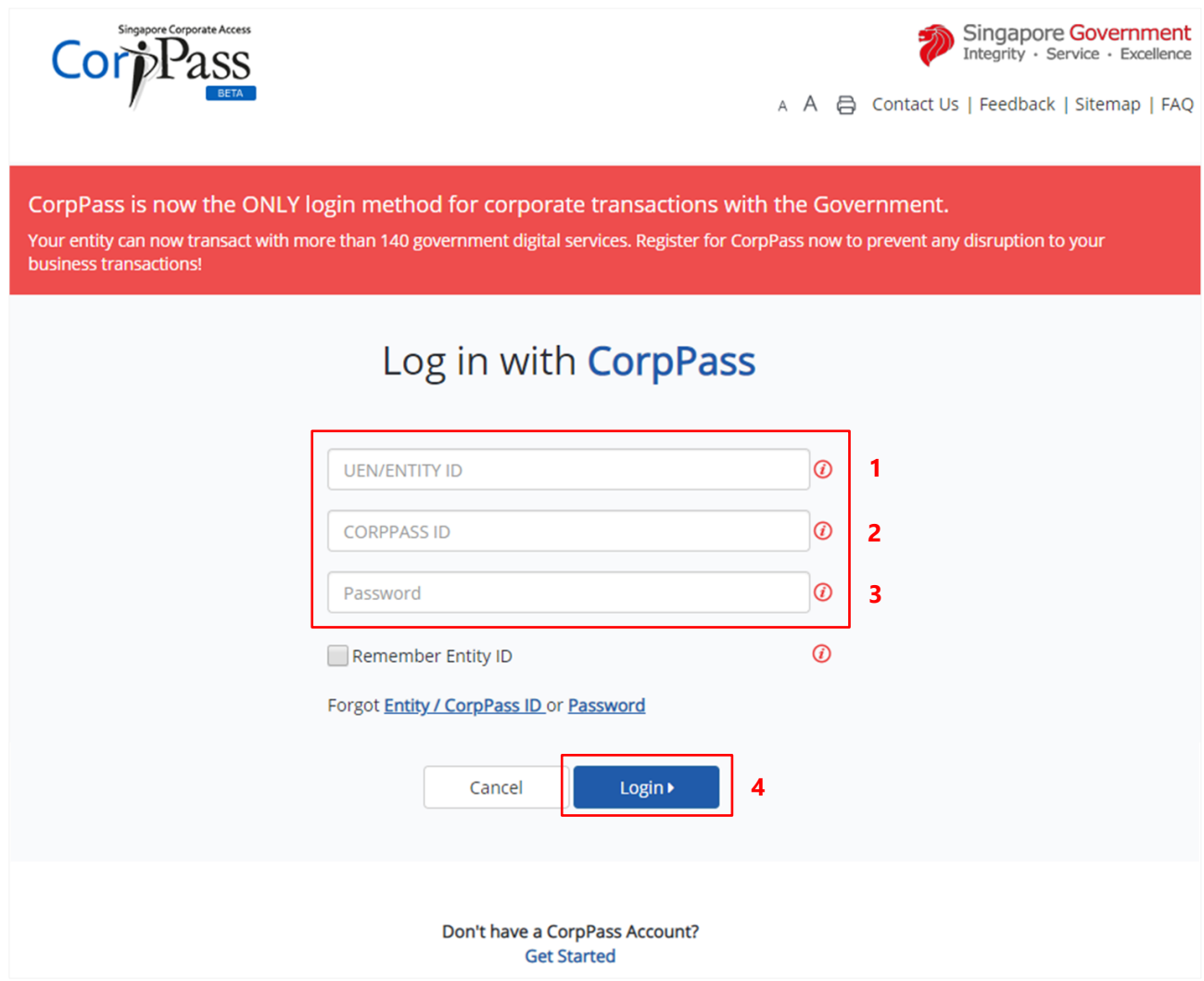

# **Step No. Action**

- 1. Enter the **Tax Agent Firm's UEN** or **Entity ID**.
- 2. Enter your **CorpPass ID**.
- 3. Enter your **CorpPass password**.
- 4. Click on "**Login**" button.

# **After logging in with CorpPass**

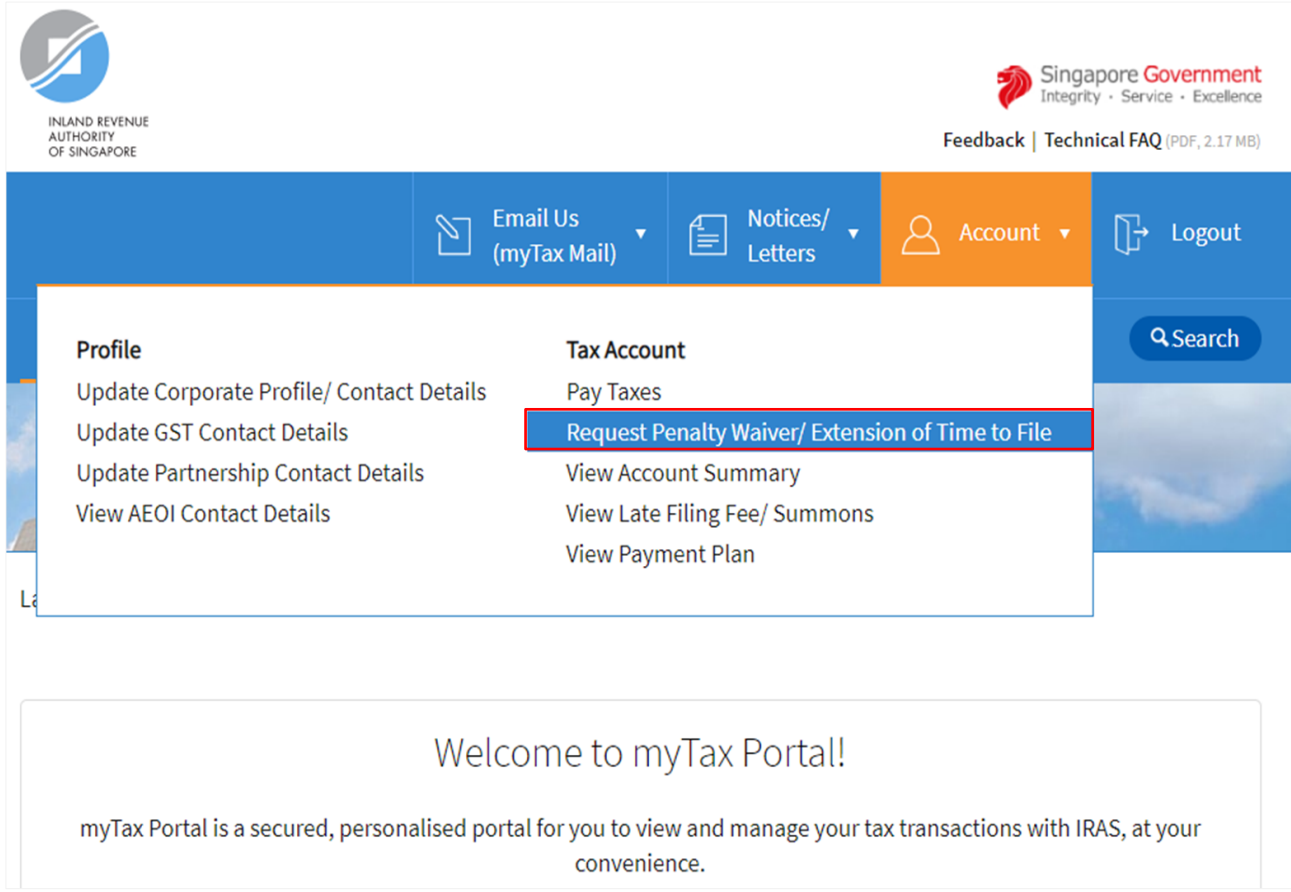

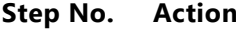

1. At the "Overview" page, click on "**Account**" dropdown list and select **Request Penalty Waiver/ Extension of Time to File**.

> Select the relevant Login below and click on the link to continue:

- Business Tax with CorpPass
	- Request for Extension of **[Time to File](#page-5-0)**
	- [Appeal for Waiver](#page-10-0) of Late [Filing Fee](#page-10-0)
- Tax Agent Login > Business Client with CorpPass
	- Request for Extension of [Time to File](#page-15-0)
	- Appeal for Waiver of Late [Filing Fee](#page-21-0)

# <span id="page-5-0"></span>**REQUEST FOR EXTENSION OF TIME TO FILE YOUR PARTNERSHIP'S TAX RETURN AND/OR ACCOUNTS (VIA BUSINESS TAX with CORPPASS)**

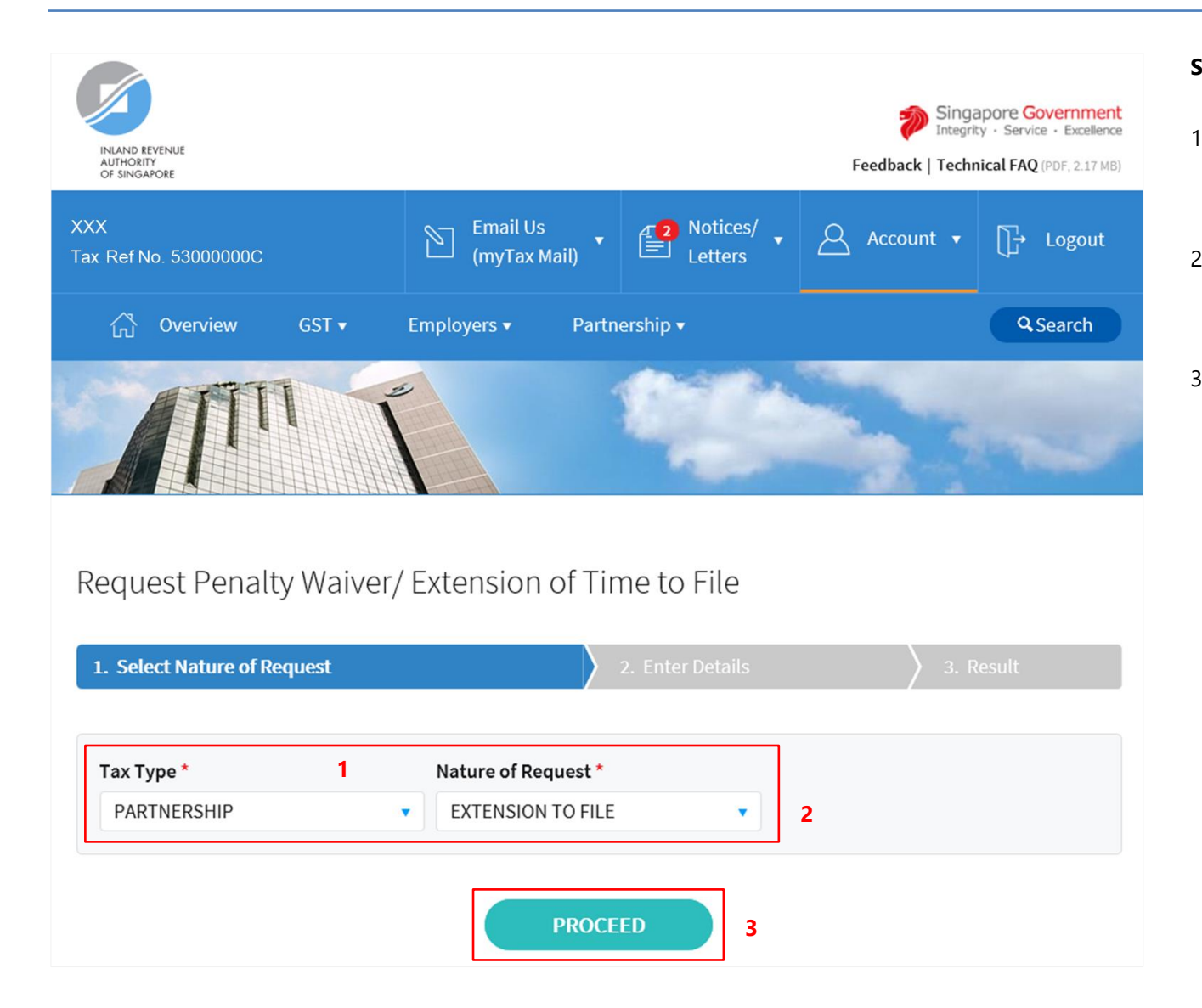

- 1. At the "Select Nature of Request" page, click on "**Tax Type**" dropdown list and select **PARTNERSHIP.**
- 2. Click on "**Nature of Request**" dropdown list and select **EXTENSION TO FILE**.

3. Click on "**PROCEED**" button.

# **Note**

Please ensure that you are authorised with **Partnership (Form P Filing)** e-Service before making the request.

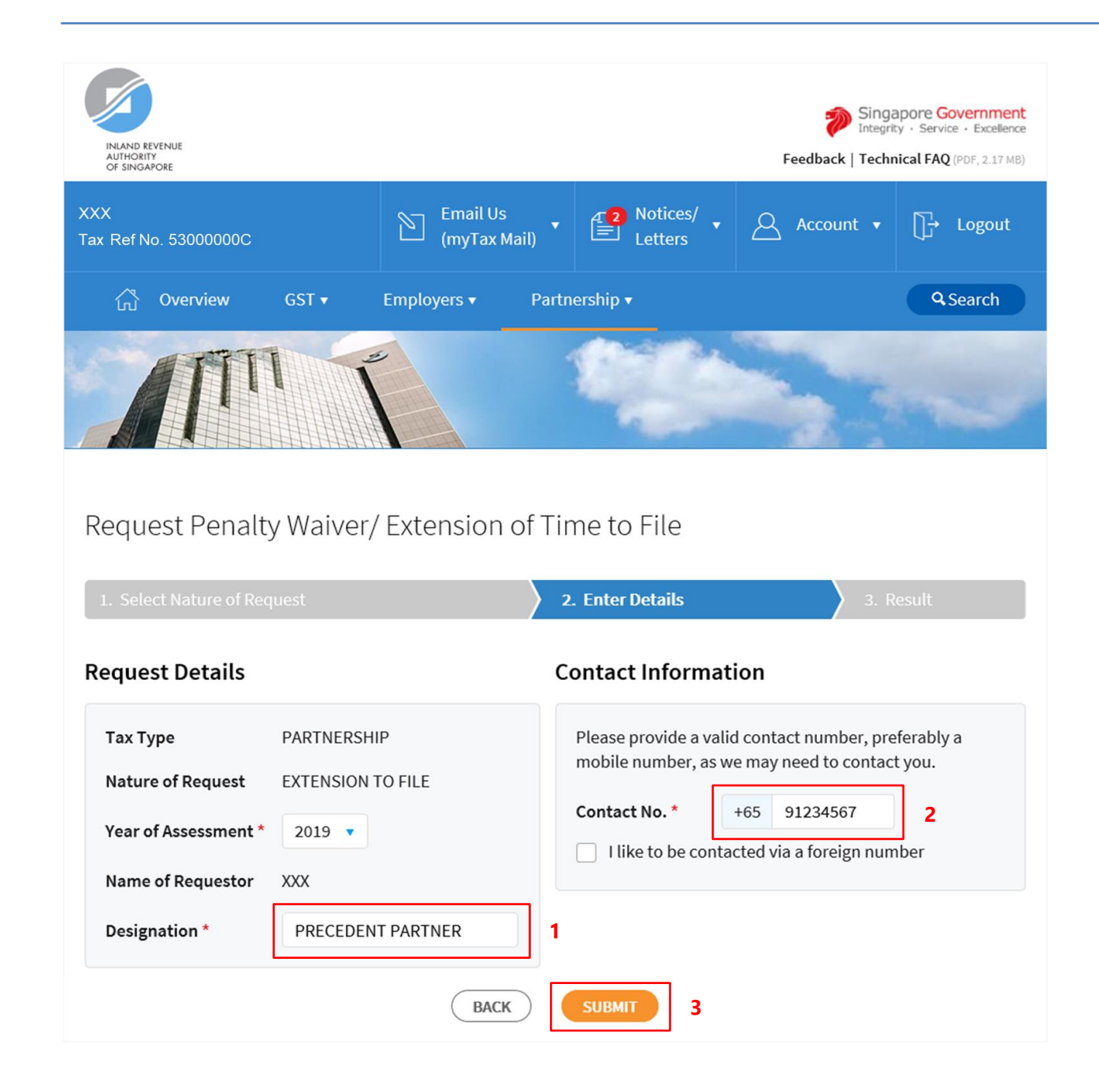

- 1. At the "Enter Details" page, enter your **Designation** in "**Designation**" field.
- 2. Verify/Update your **contact number** in "**Contact No.**" field.

If you do not have a local number, check the box next to "**I like to be contacted via a foreign number**" to enter Country Code, Area Code, foreign contact number and email address (if any).

3. Click on "**SUBMIT**" button.

#### **Note**

**Extension of time to file for current Year of Assessment will only be available after 31 January.**

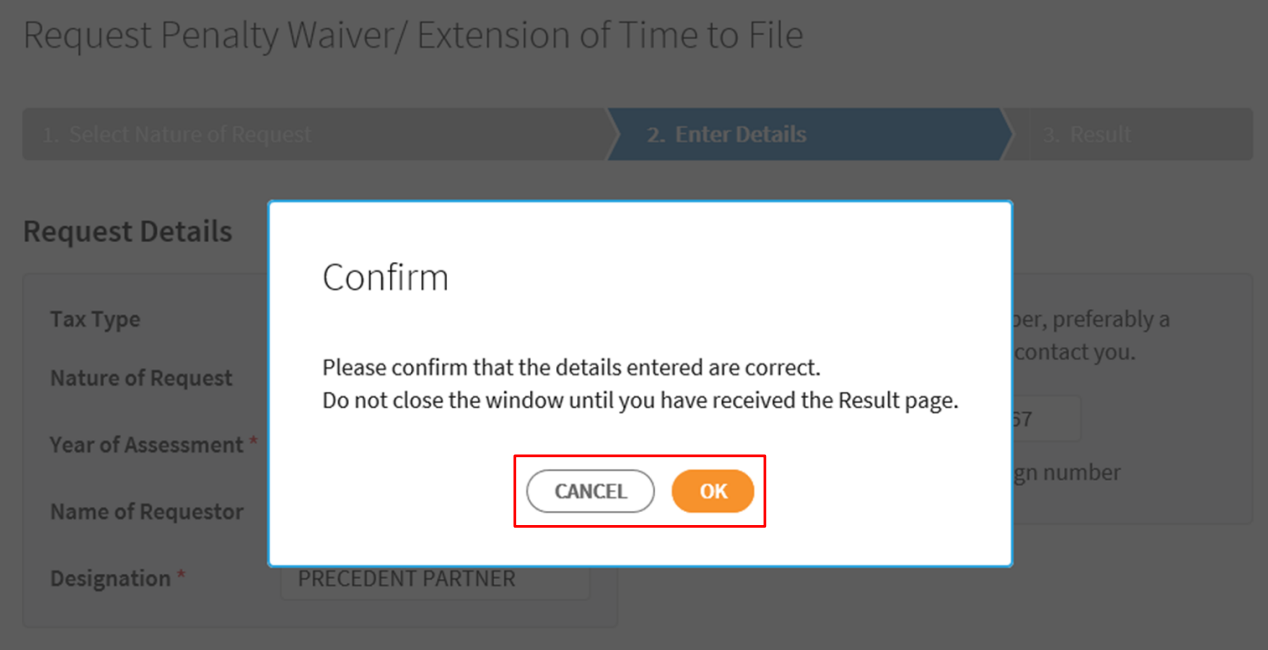

1. Click on "**OK**" button after you have confirmed the details entered are correct.

> Click on "**CANCEL**" button to return to "Enter Details" page to amend the details.

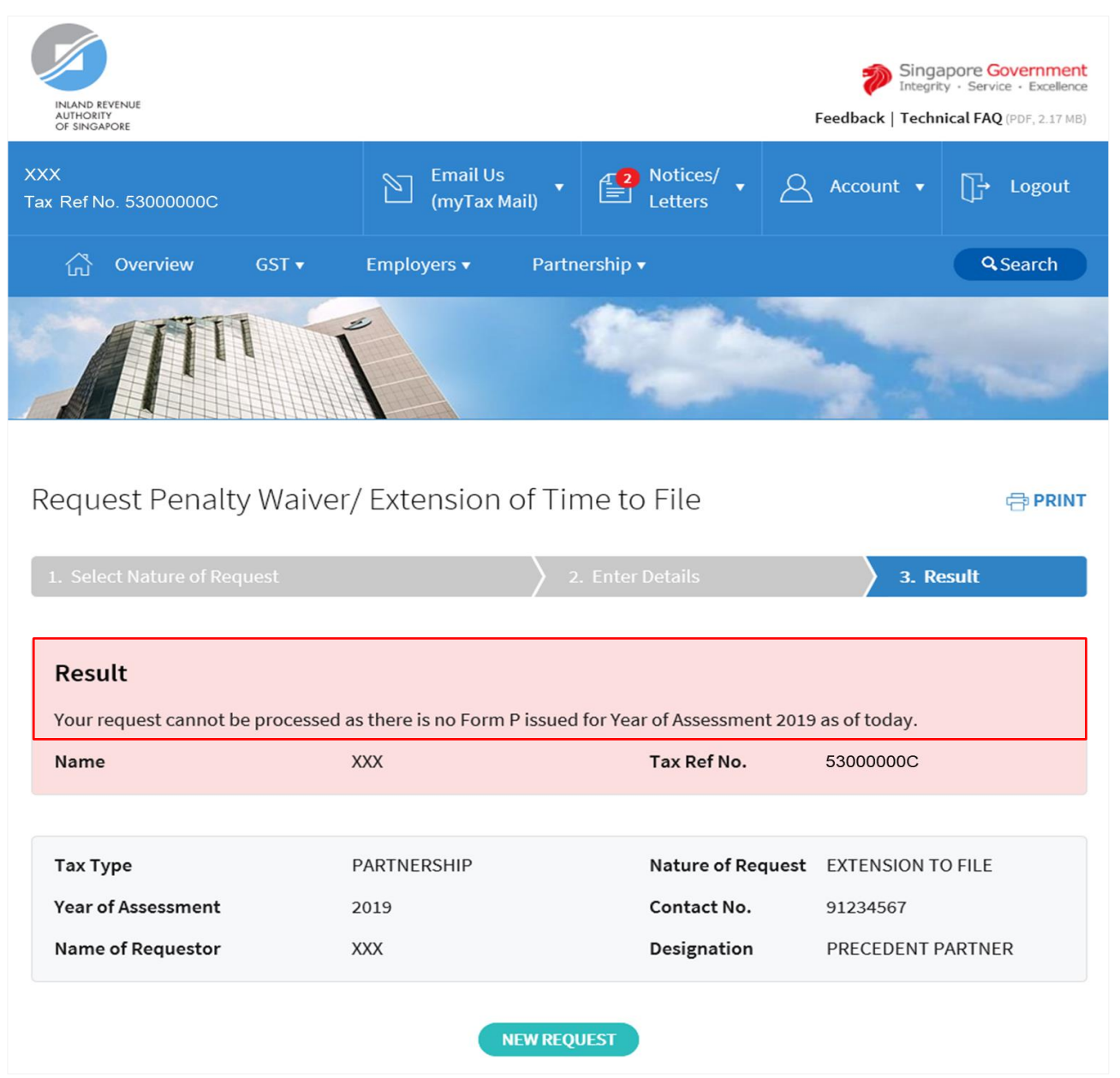

1. The outcome of your request will display on the "Result" page.

> After which, you may proceed with the following action:

> Click on "**PRINT**" button to print the page.

OR

 Click on "**NEW REQUEST**" button to make another request.

A copy of the Result Page will be stored in "Notices/ Letters > Partnership".

# <span id="page-10-0"></span>**APPEAL FOR WAIVER OF LATE FILING FEE (VIA BUSINESS TAX with CORPPASS)**

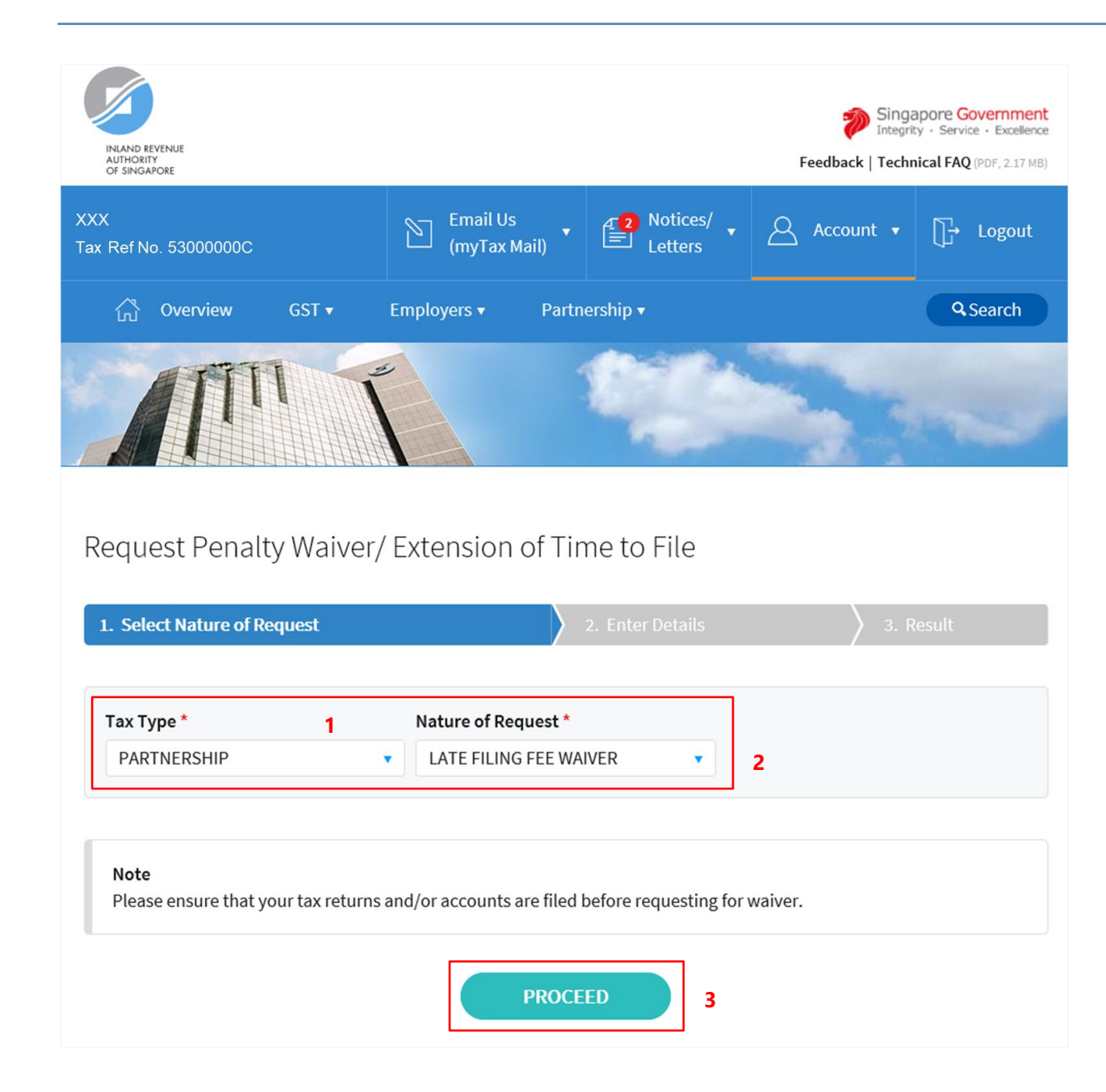

- 1. At the "Select Nature of Request" page, click on "**Tax Type**" dropdown list and select **PARTNERSHIP**.
- 2. Click on "**Nature of Request**" dropdown list and select **LATE FILING FEE WAIVER**.
- 3. Click on "**PROCEED**" button.

### **Note**

Please ensure that you are authorised with **Partnership (Form P Filing)** e-Service before making the appeal.

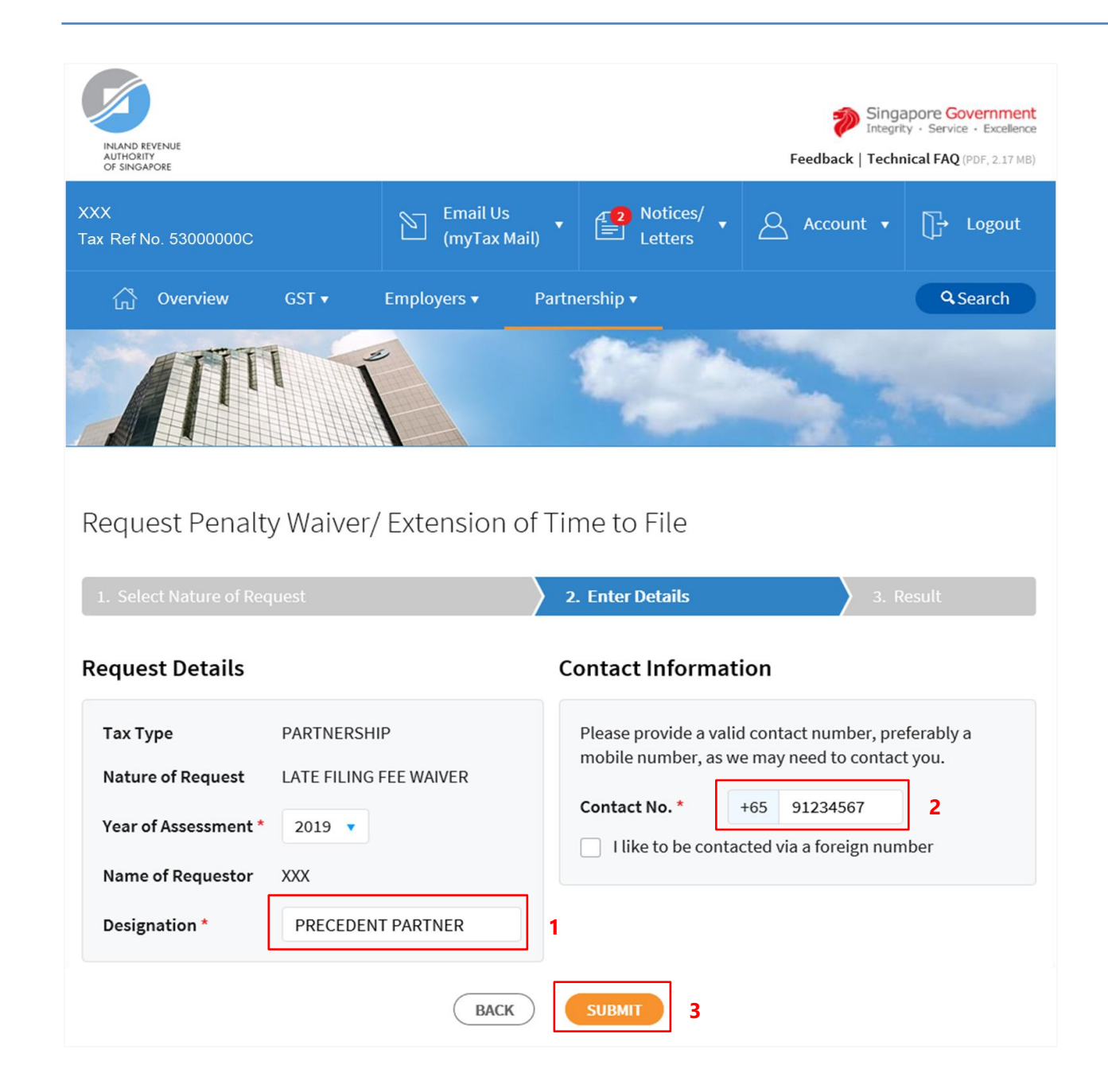

- 1. At the "Enter Details" page, enter your **Designation** in "**Designation**" field.
- 2. Verify/Update your **contact number** in "**Contact No.**" field.

If you do not have a local number, check the box next to "**I like to be contacted via a foreign number**" to enter Country Code, Area Code, foreign contact number and email address (if any).

# 3. Click on "**SUBMIT**" button.

#### **Note**

**Appeal for waiver of Late Filing Fee for current Year of Assessment will only be available after 18 April.**

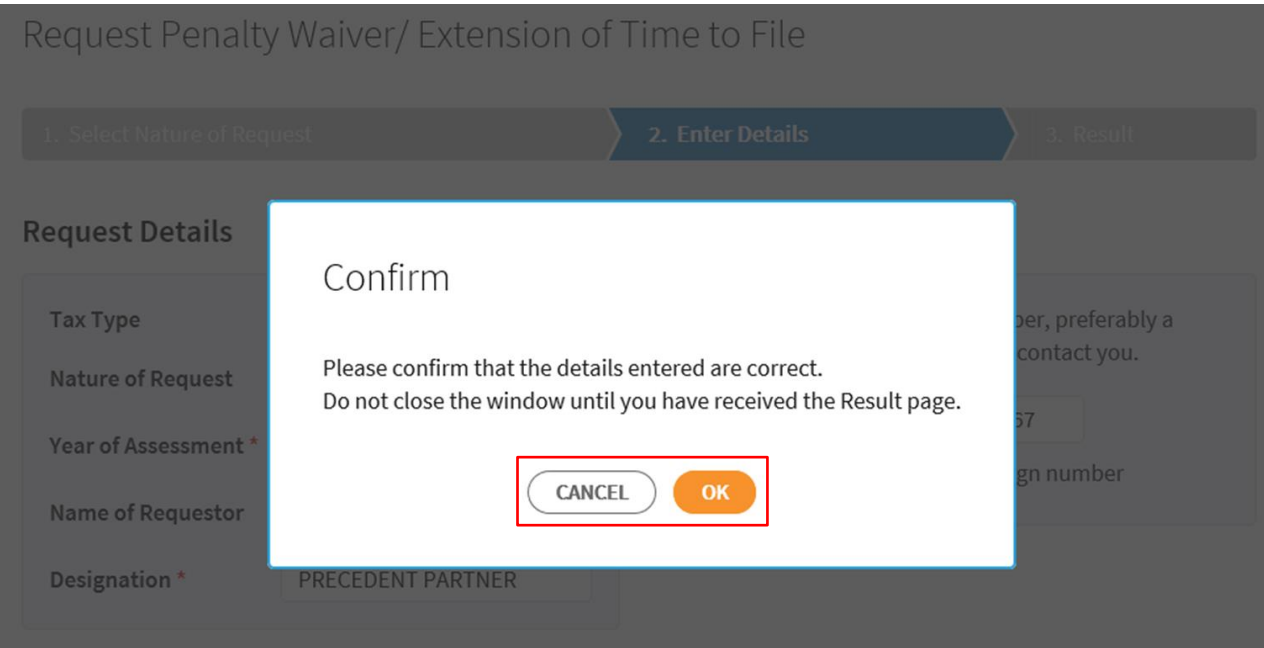

1. Click on "**OK**" button after you have confirmed the details entered are correct.

> Click on "**CANCEL**" button to return to "Enter Details" page to amend the details.

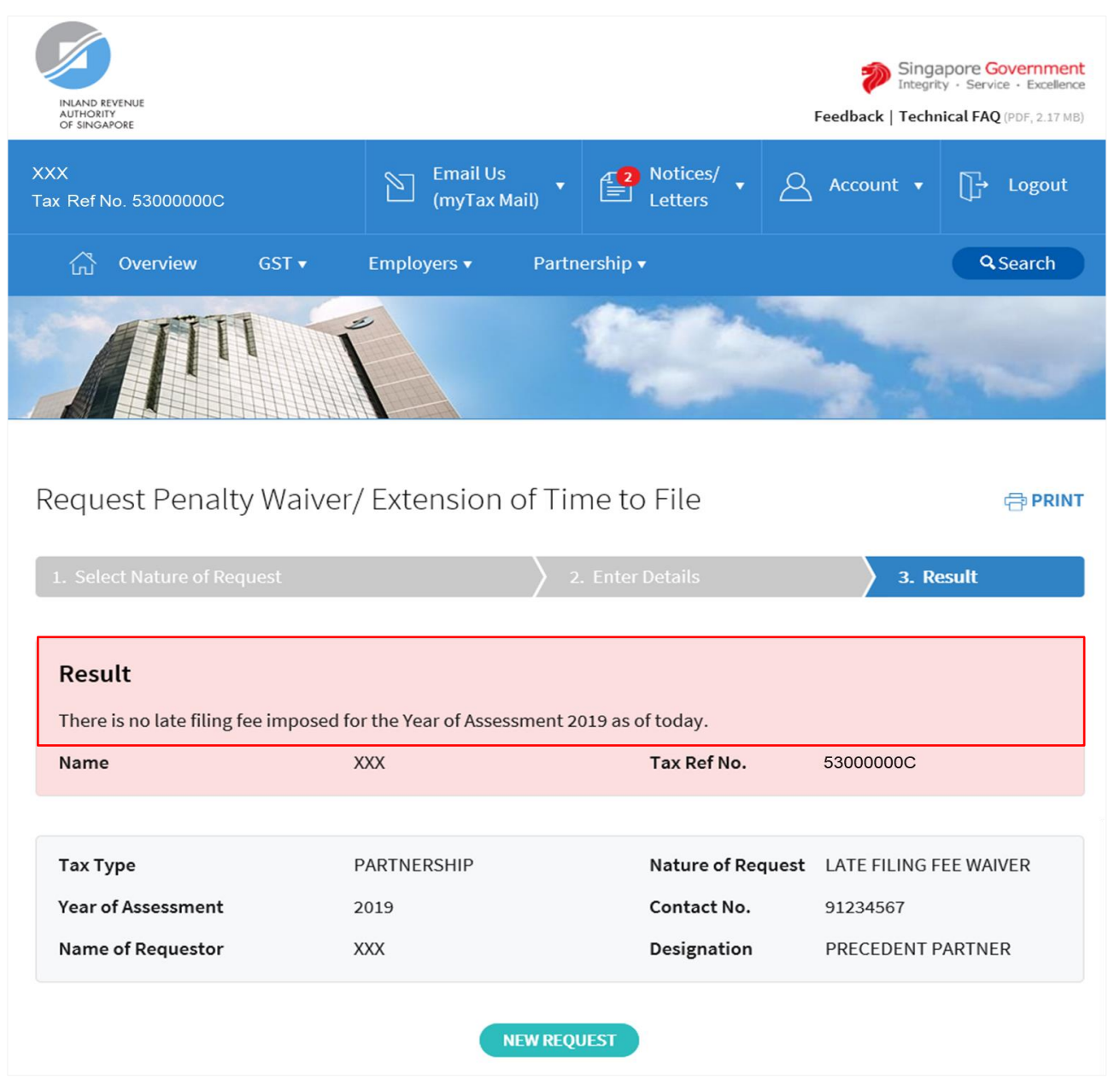

1. The outcome of your appeal will display on the "Result" page.

> After which, you may proceed with the following action:

> Click on "**PRINT**" button to print the page.

OR

 Click on "**NEW REQUEST**" button to make another appeal.

A copy of the Result Page will be stored in "Notices/ Letters > Partnership".

# <span id="page-15-0"></span>**REQUEST EXTENSION OF TIME TO FILE YOUR CLIENT'S PARTNERSHIP TAX RETURN AND/OR ACCOUNTS (VIA TAX AGENT LOGIN > BUSINESS CLIENT with CORPPASS)**

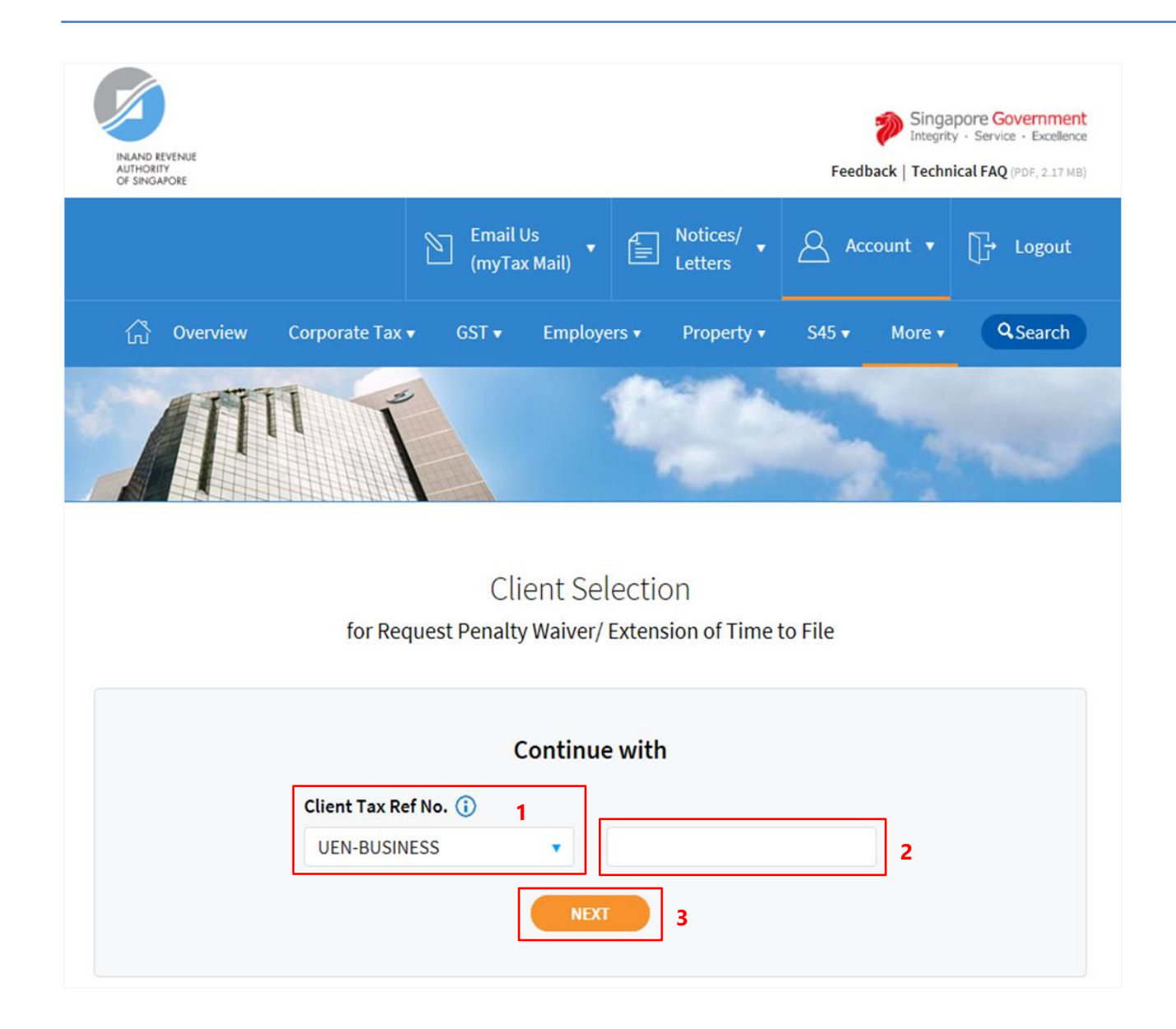

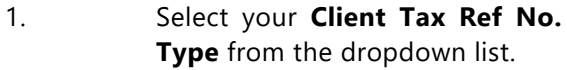

- 2. Enter your Client's **Tax Reference Number**.
- 3. Click on "**NEXT**" button.

# **Note**

Please ensure that your client has authorised you with **Partnership (Form P Filing)** e-Service before making the request.

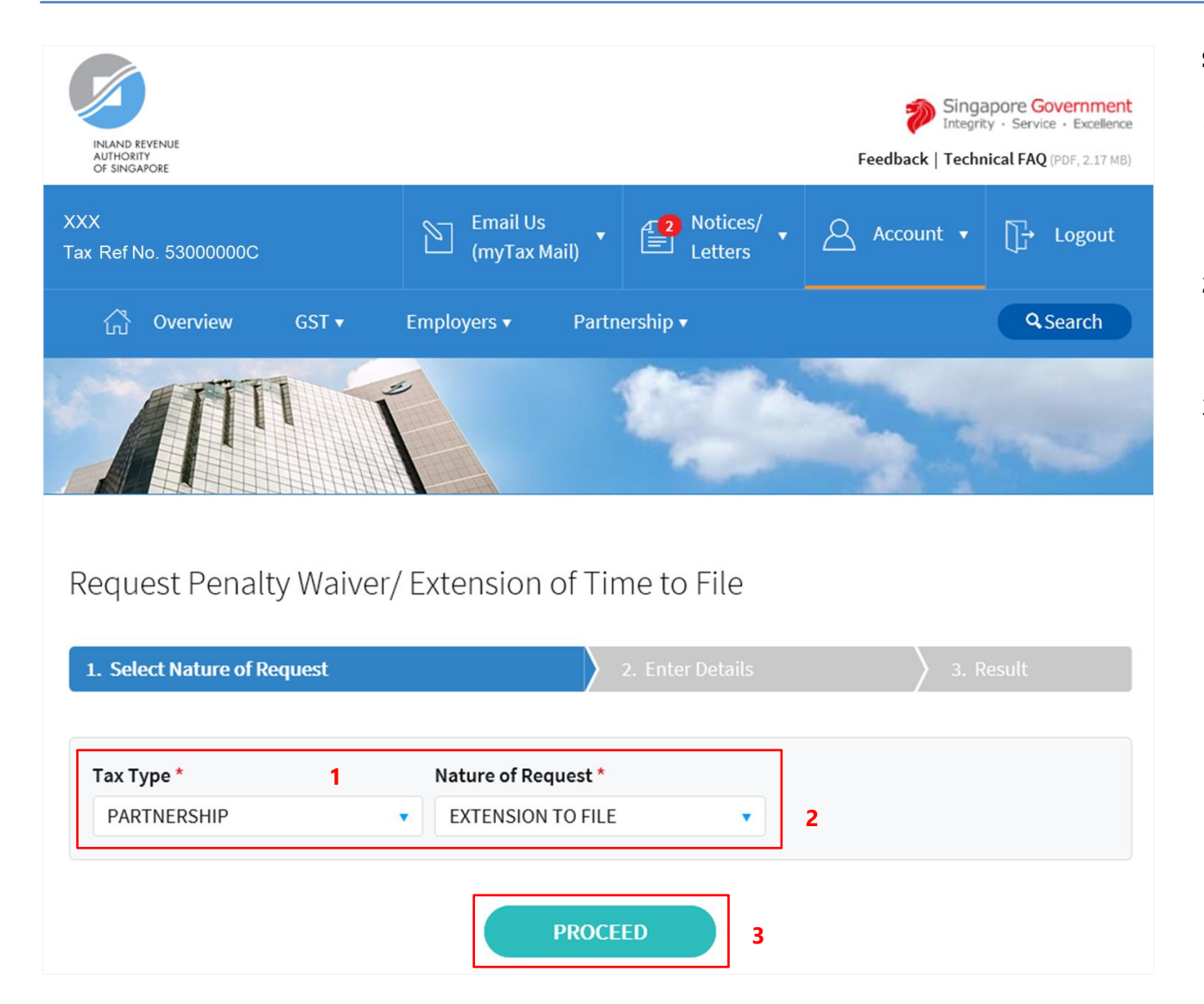

1. At the "Select Nature of Request" page, click on "**Tax Type**" dropdown list and select **PARTNERSHIP**.

2. Click on "**Nature of Request**" dropdown list and select **EXTENSION TO FILE**.

3. Click on "**PROCEED**" button.

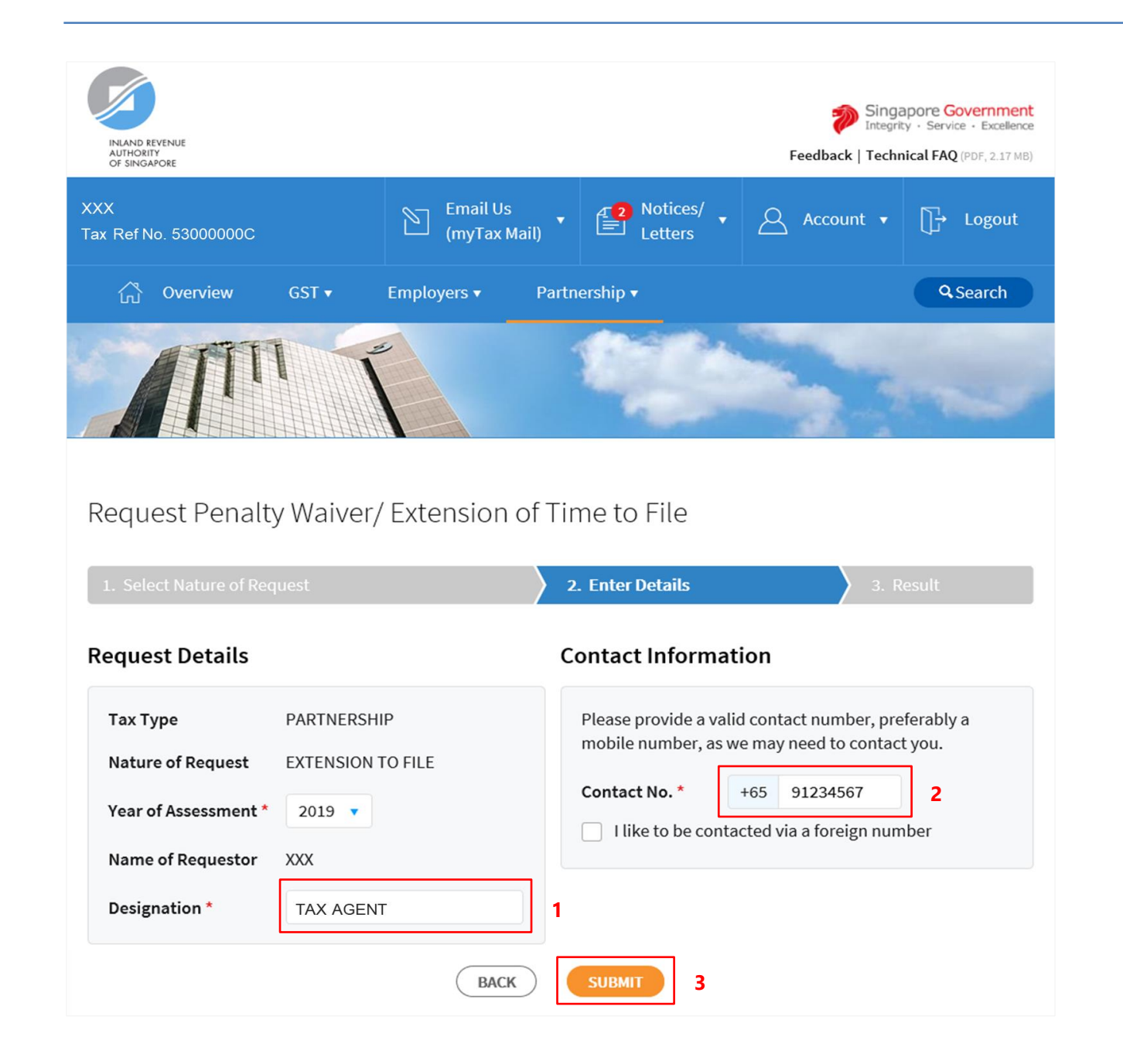

- 1. At the "Enter Details" page, enter your **Designation** in "**Designation**" field.
- 2. Enter/Verify your **contact number** in "**Contact No.**" field.

If you do not have a local number, check the box next to "**I like to be contacted via a foreign number**" to enter Country Code, Area Code, foreign contact number and email address (if any).

#### 3. Click on "**SUBMIT**" button.

#### **Note**

**Extension of time to file for current Year of Assessment will only be available after 31 January.**

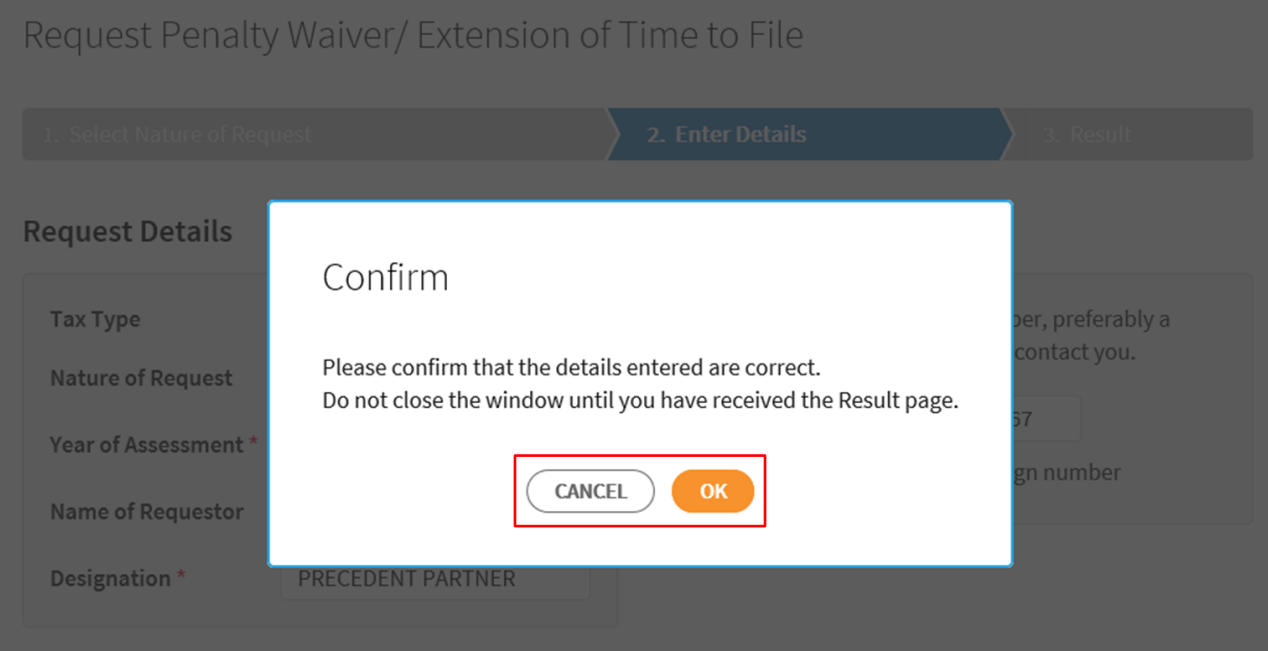

1. Click on "**OK**" button after you have confirmed the details entered are correct.

> Click on "**CANCEL**" button to return to "Enter Details" page to amend the details.

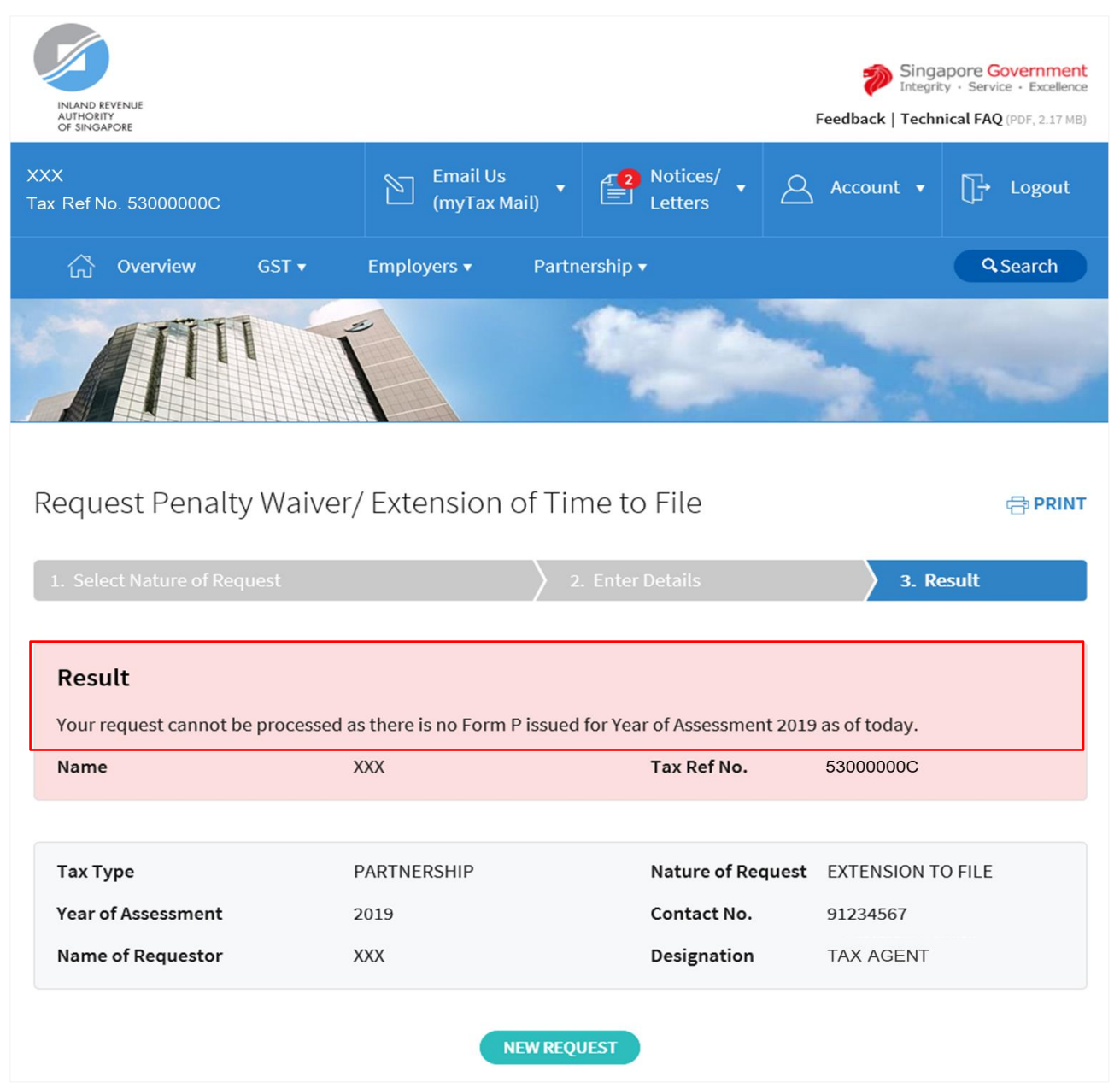

1. The outcome of your request will display on the "Result" page.

> After which, you may proceed with the following action:

> Click on "**PRINT**" button to print the page.

OR

 Click on "**NEW REQUEST**" button to make another request.

A copy of the Result Page will be stored in "Notices/ Letters > Partnership".

# <span id="page-21-0"></span>**APPEAL FOR WAIVER OF LATE FILING FEE (VIA TAX AGENT LOGIN > BUSINESS CLIENT with CORPPASS)**

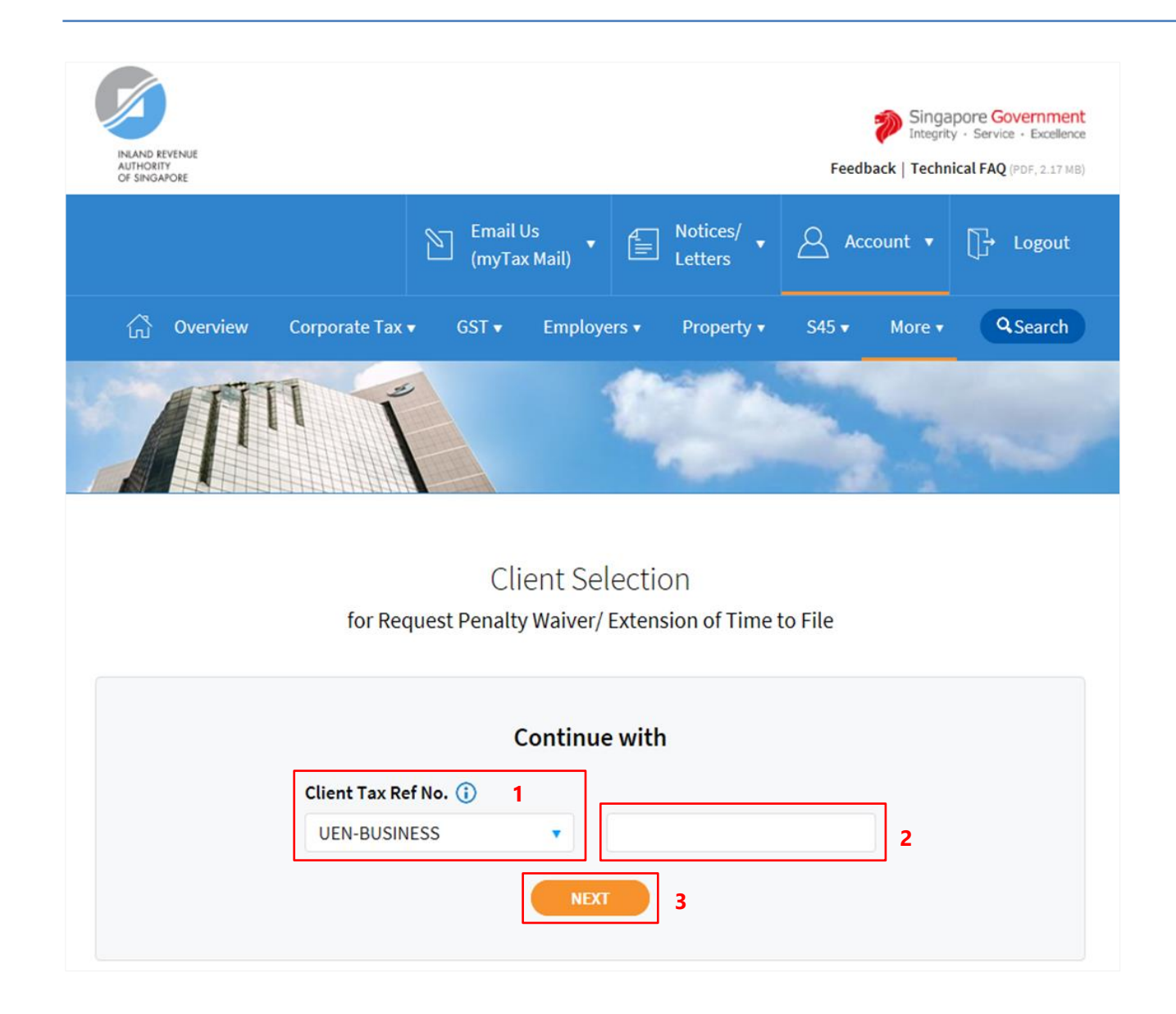

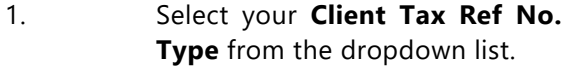

- 2. Enter your Client's **Tax Reference Number**.
- 3. Click on "**NEXT**" button.

# **Note**

Please ensure that your client has authorised you with **Partnership (Form P Filing)** e-Service before making the appeal.

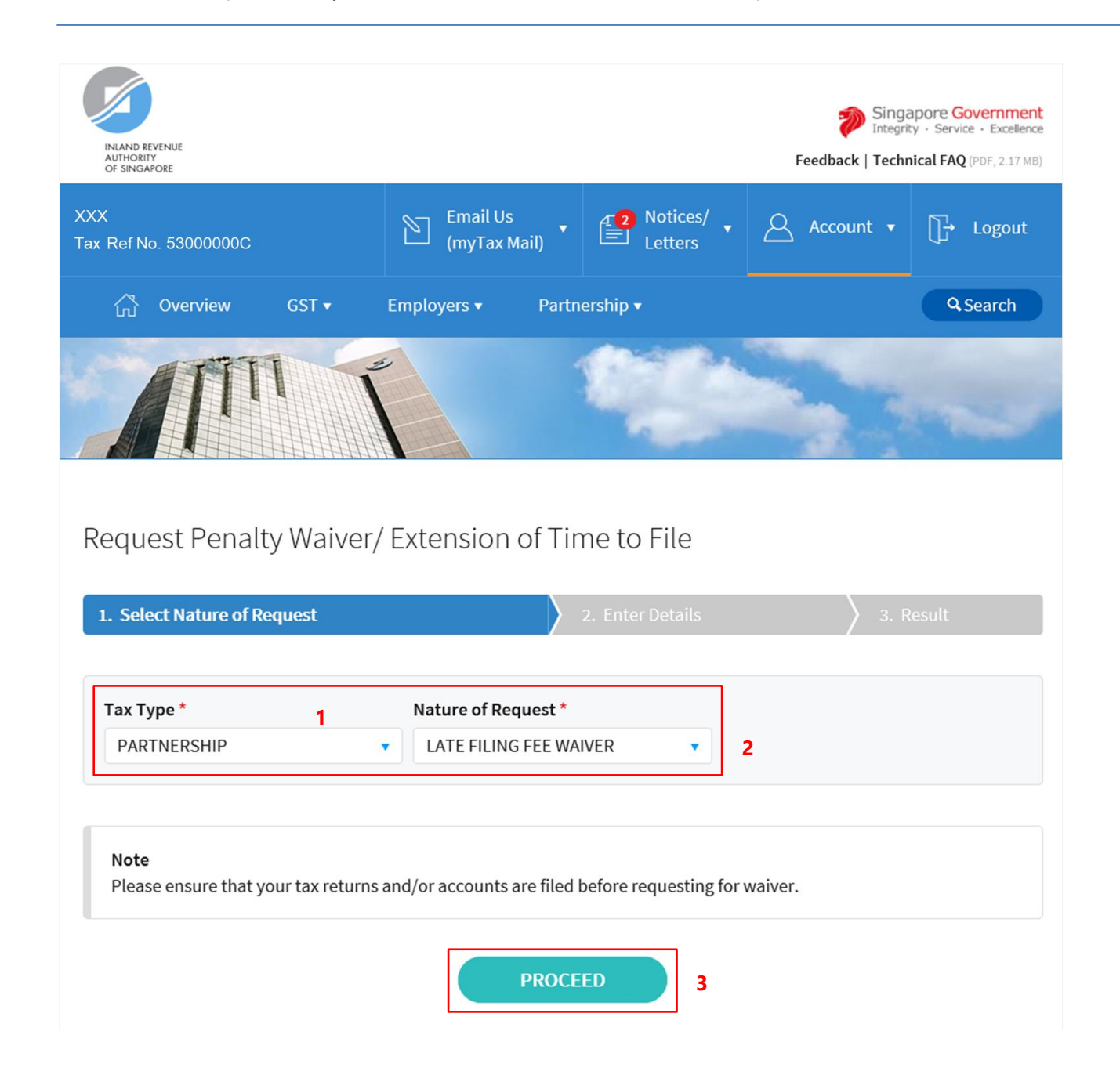

- 1. At the "Select Nature of Request" page, click on "**Tax Type**" dropdown list and select **PARTNERSHIP**.
- 2. Click on "**Nature of Request**" dropdown list and select **LATE FILING FEE WAIVER**.

3. Click on "**PROCEED**" button.

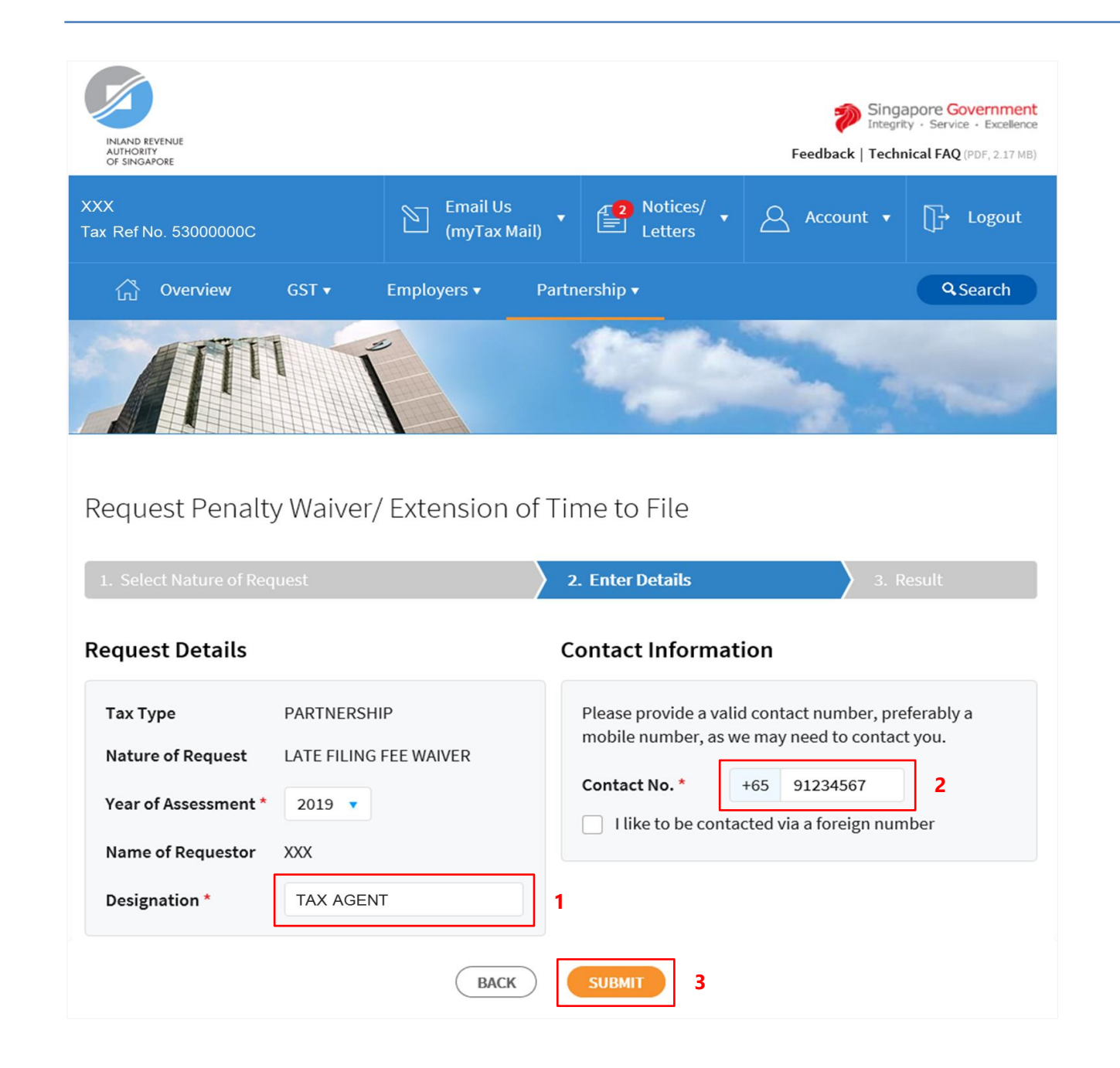

- 1. At the "Enter Details" page, enter your **Designation** in "**Designation**" field.
- 2. Verify/Update your **contact number** in "**Contact No.**" field.

If you do not have a local number, check the box next to "**I like to be contacted via a foreign number**" to enter Country Code, Area Code, foreign contact number and email address (if any).

3. Click on "**SUBMIT**" button.

#### **Note**

**Appeal for waiver of Late Filing Fee for current Year of Assessment will only be available after 18 April.**

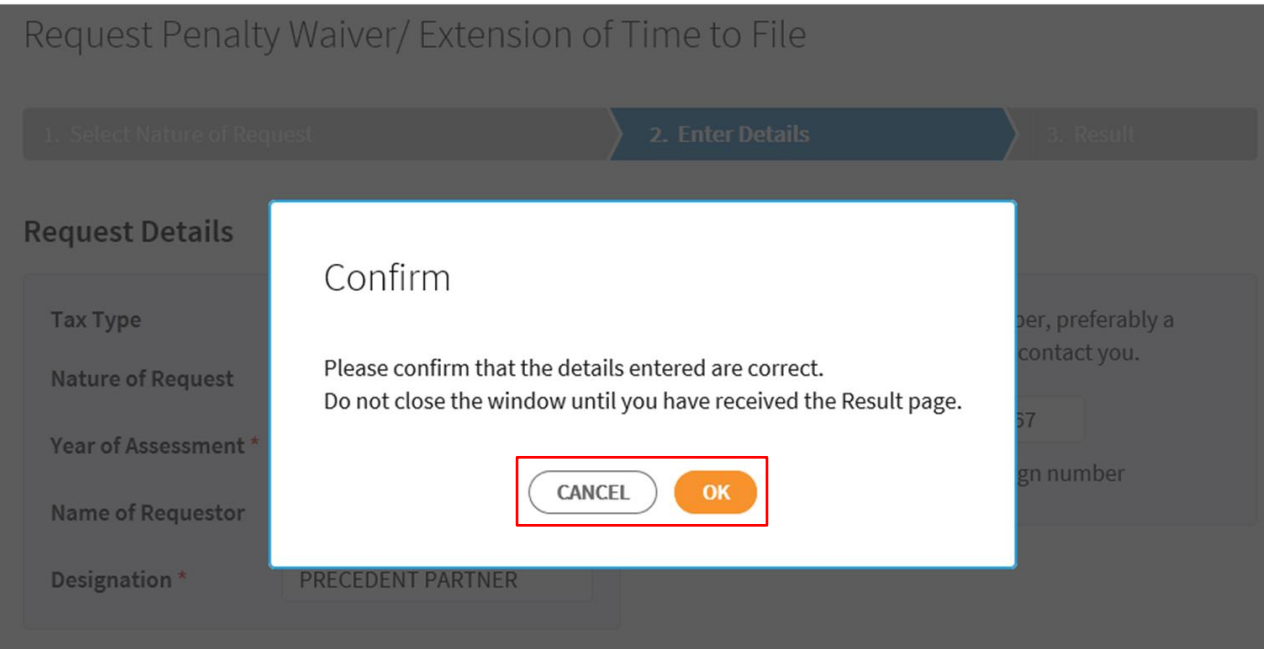

1. Click on "**OK**" button after you have confirmed the details entered are correct.

> Click on "**CANCEL**" button to return to "Enter Details" page to amend the details.

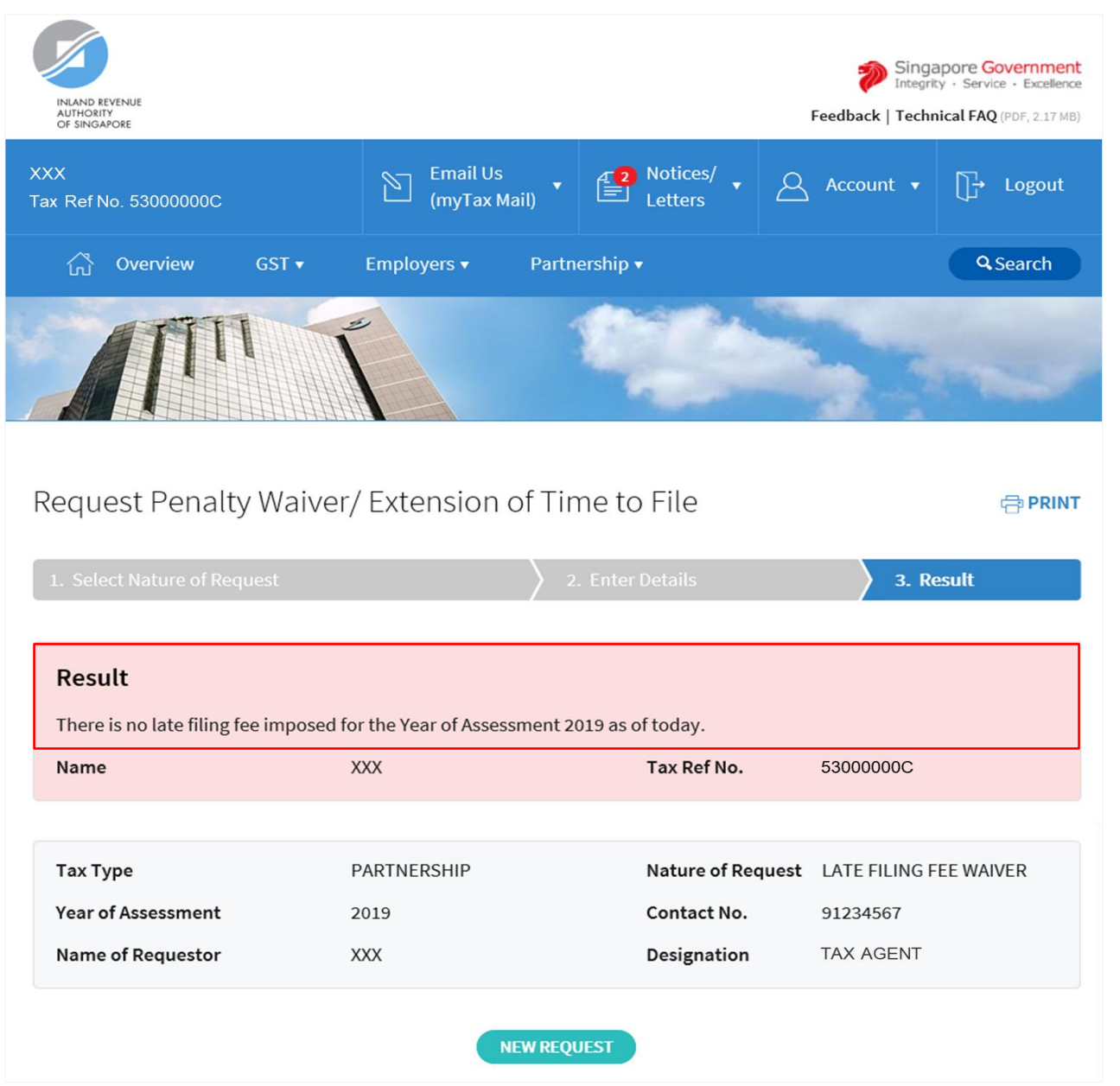

1. The outcome of your appeal will display on the "Result" page.

> After which, you may proceed with the following action:

> Click on "**PRINT**" button to print the page.

OR

 Click on "**NEW REQUEST**" button to make another appeal.

A copy of the Result Page will be stored in "Notices/ Letters > Partnership".

User Guide for Request Penalty Waiver/ Extension of Time to File (Partnership)

#### Contact Information

For enquiries on this user guide, please call 63567012.

Published by Inland Revenue Authority of Singapore

Published on 21 JUN 2019

The information provided is intended for better general understanding and is not intended to comprehensively address all possible issues that may arise. The contents are correct as at 21062019 and are provided on an "as is" basis without warranties of any kind. IRAS shall not be liable for any damages, expenses, costs or loss of any kind however caused as a result of, or in connection with your use of this user guide.

While every effort has been made to ensure that the above information is consistent with existing policies and practice, should there be any changes, IRAS reserves the right to vary its position accordingly.

© Inland Revenue Authority of Singapore